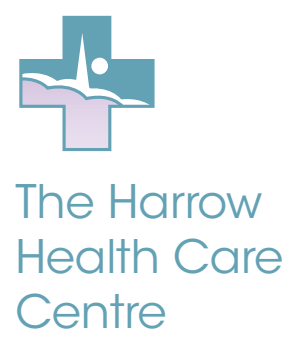

# STEP BY STEP GUIDE ON HOW TO WRITE A REVIEW ON GOOGLE

## harrowhealthcare.co.uk

### STEP ONE

Go to www.google.co.uk and sign into your Google account (please refer to How to set up a Google account overleaf if you do not already have one).

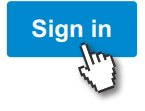

### STEP TWO

Go to www.google.co.uk/maps and search for the business you wish to review, then select it from the dropdown menu.

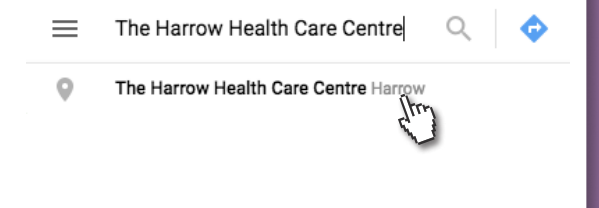

## STEP THREE

Click on the "Write a review" button to open up an editor.

- The Clementine Churchill Hospital, Sudbury Hill, Harrow HA1 3RX
- HM89+24 Harrow  $• • •$
- ⋒ harrowhealthcare couk
- 020 8861 1221
- $\mathbb{C}$ Open now:  $8am - 8pm \sim$

#### **SUGGEST AN EDIT**

#### Review summary

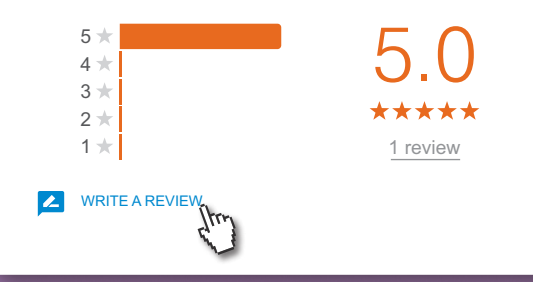

## STEP FOUR

**Rate and review** 

John Smith

J

Describe your experience

\*\*\*\*\*

Write the review in the text box provided, hover over the stars to rate the business and click "Post" to submit the review.

While writing a review one must make sure that the review is informative and helpful. Google encourages users to write real, honest reviews with a style that reflects good grammar, spelling and punctuation. If a negative review is to be added then respectable words should be chosen as abusive comments are removed.

.<br>Your review will be posted publicly on the web. **I earn mor** 

CANCEL POST

# STEP BY STEP GUIDE ON HOW TO SET UP A GOOGLE ACCOUNT

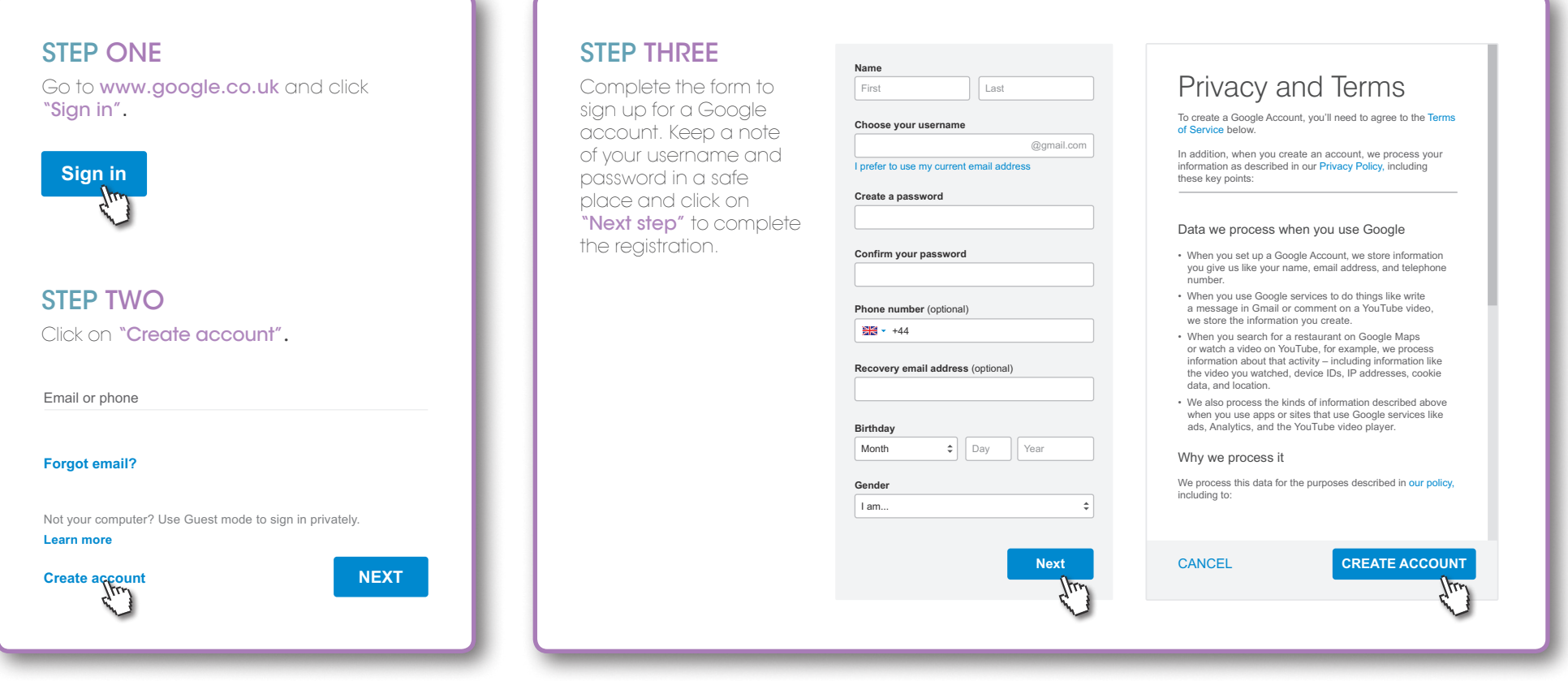

## harrowhealthcare.co.uk

 $F$   $\frac{1}{2}$  in

Harrow Health Care Centre The Clementine Churchill Hospital, Sudbury Hill, Harrow HA1 3RX 020 8861 1221